## **Guía para imprimir tu recibo de pago**

Ingresa al formulario de inscripción WEB y valida en qué estado del proceso te encuentras.

Si al revisar la página por ítem Estado proceso de Admisión, el estado del proceso de inscripción, te encuentas en "Admisión", el sistema activa el botón "**Imprimir o Pagar recibo",** al hacer clic sobre él te permite ver el "Resumen de Facturas de Alumno" el cual contiene el número de la factura, valor a pagar y fecha en que se generó la factura; además la opción para "**Imprimir Factura**".

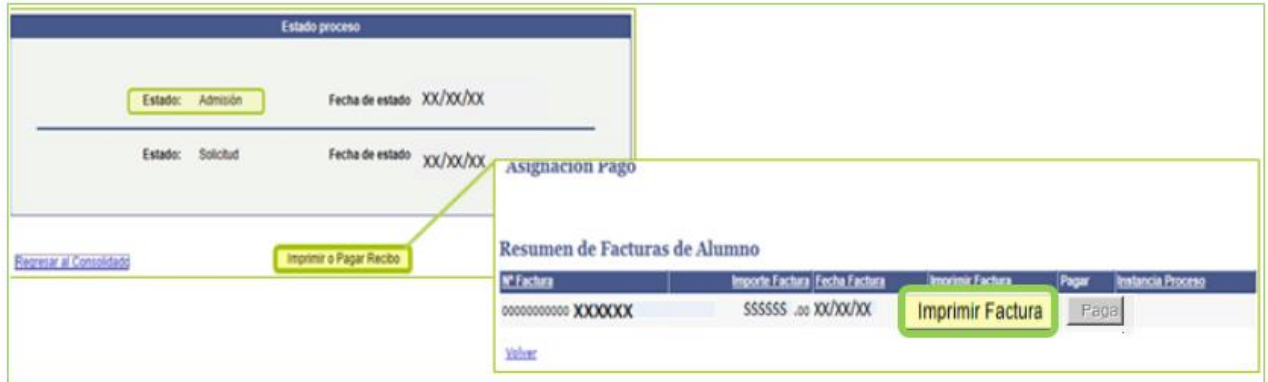

Sí observas los campos "Nº Factura" e "Importe Factura" sin información, significa que aún no se ha generado la factura.

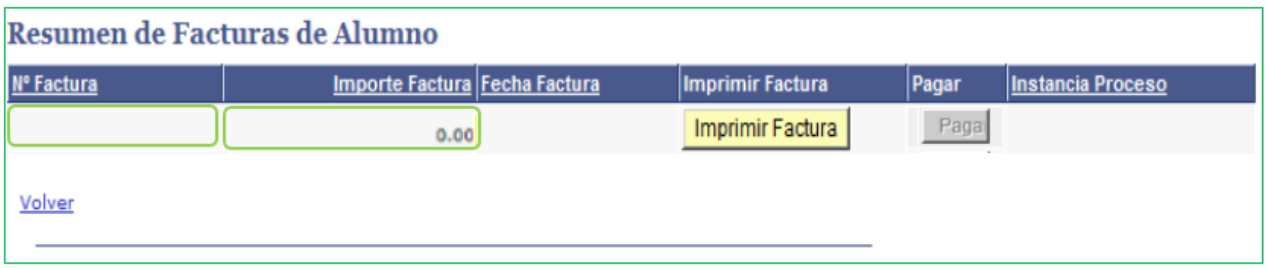

Para **imprimir tu factura** (recibo de pago) debes contar con una impresora láser. Hacer clic en el botón "**Imprimir Factura**" y esperar el tiempo indicado.

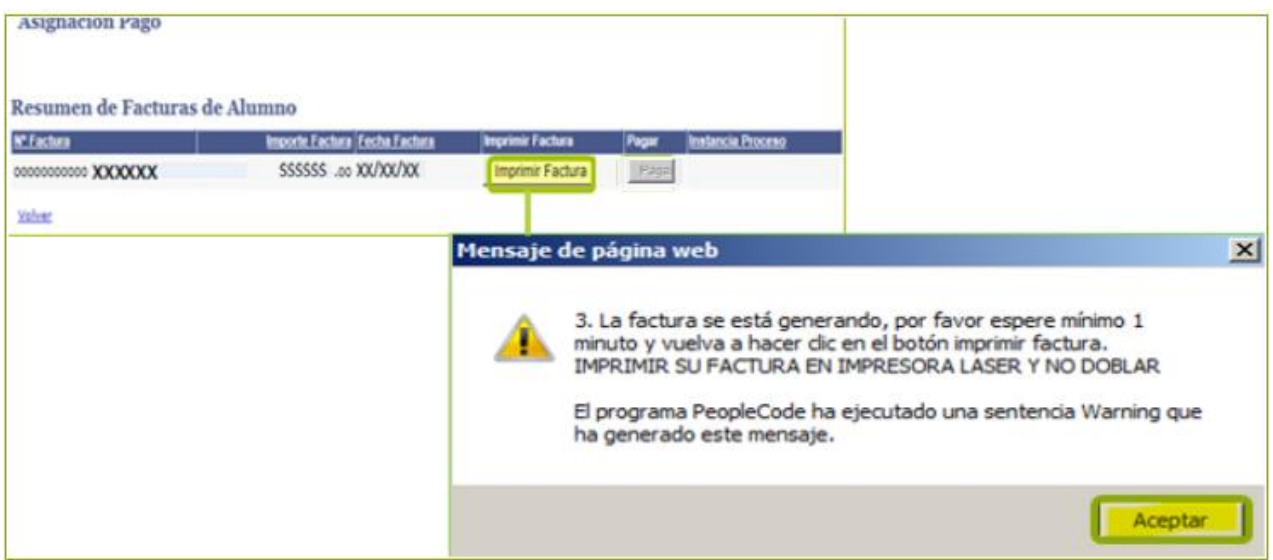

Pasado el tiempo indicado, hacer clic nuevamente en "**Imprimir Factura**" con lo cual se genera el respectivo PDF

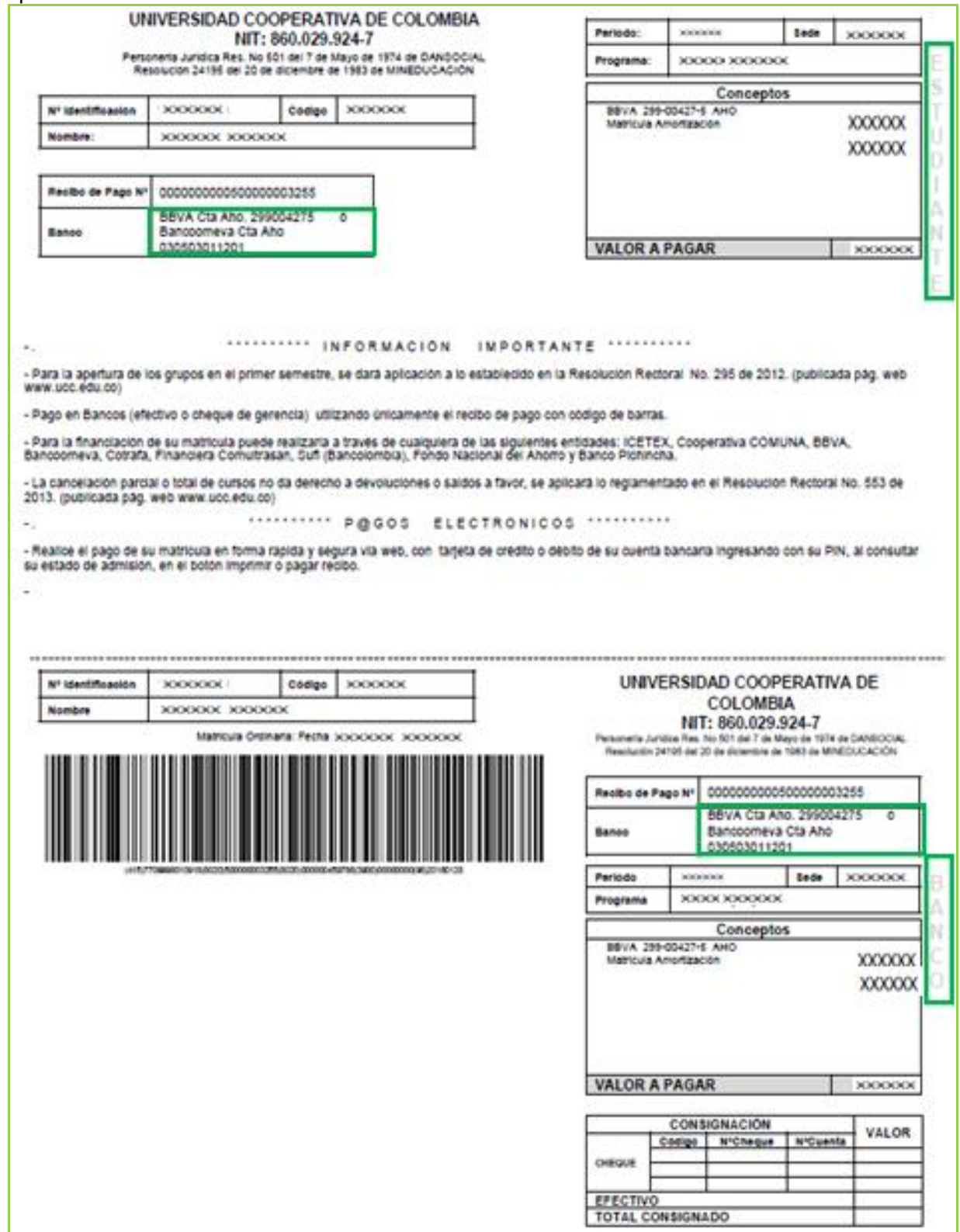

Recuerda no doblar el recibo para no deteriorar el código de barras y evitar inconvenientes en el banco.